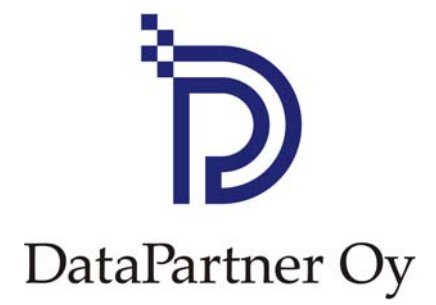

# **What's new in Invest for Excel 3.5**

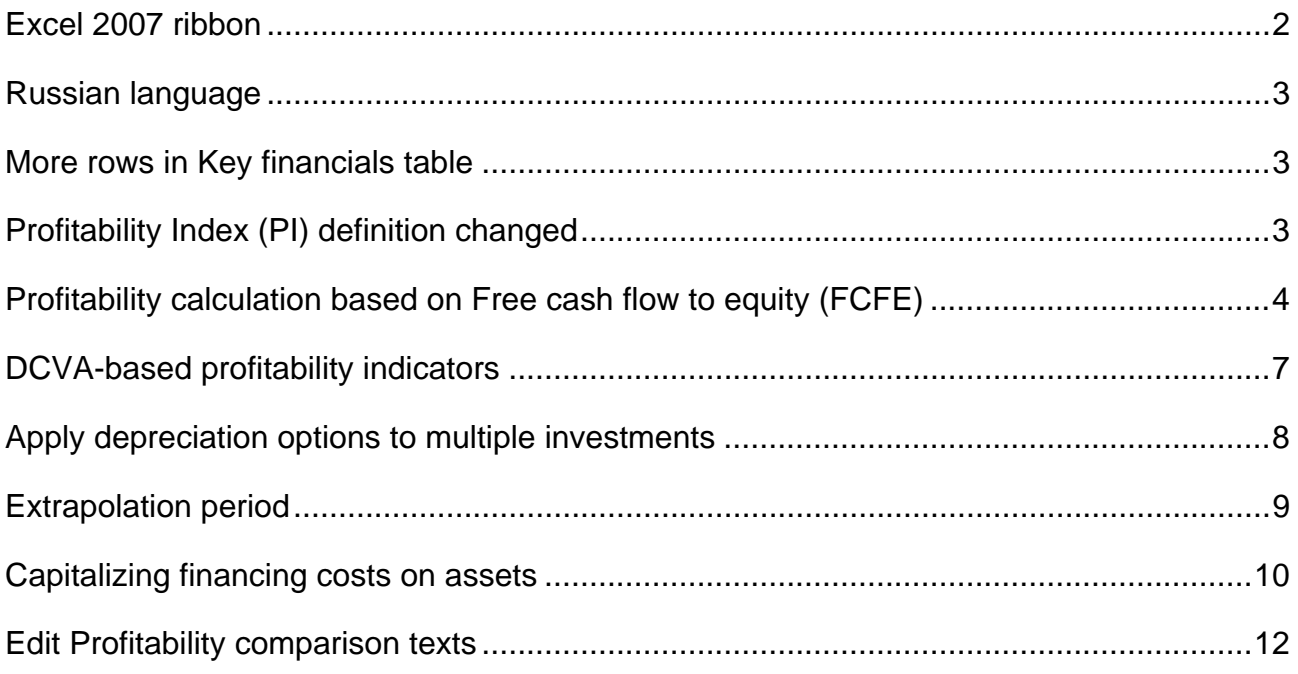

### <span id="page-1-0"></span>*Excel 2007 ribbon*

The Excel 2007 ribbon menu is modified to include Invest for Excel commands.

#### **Invest for Excel menus**

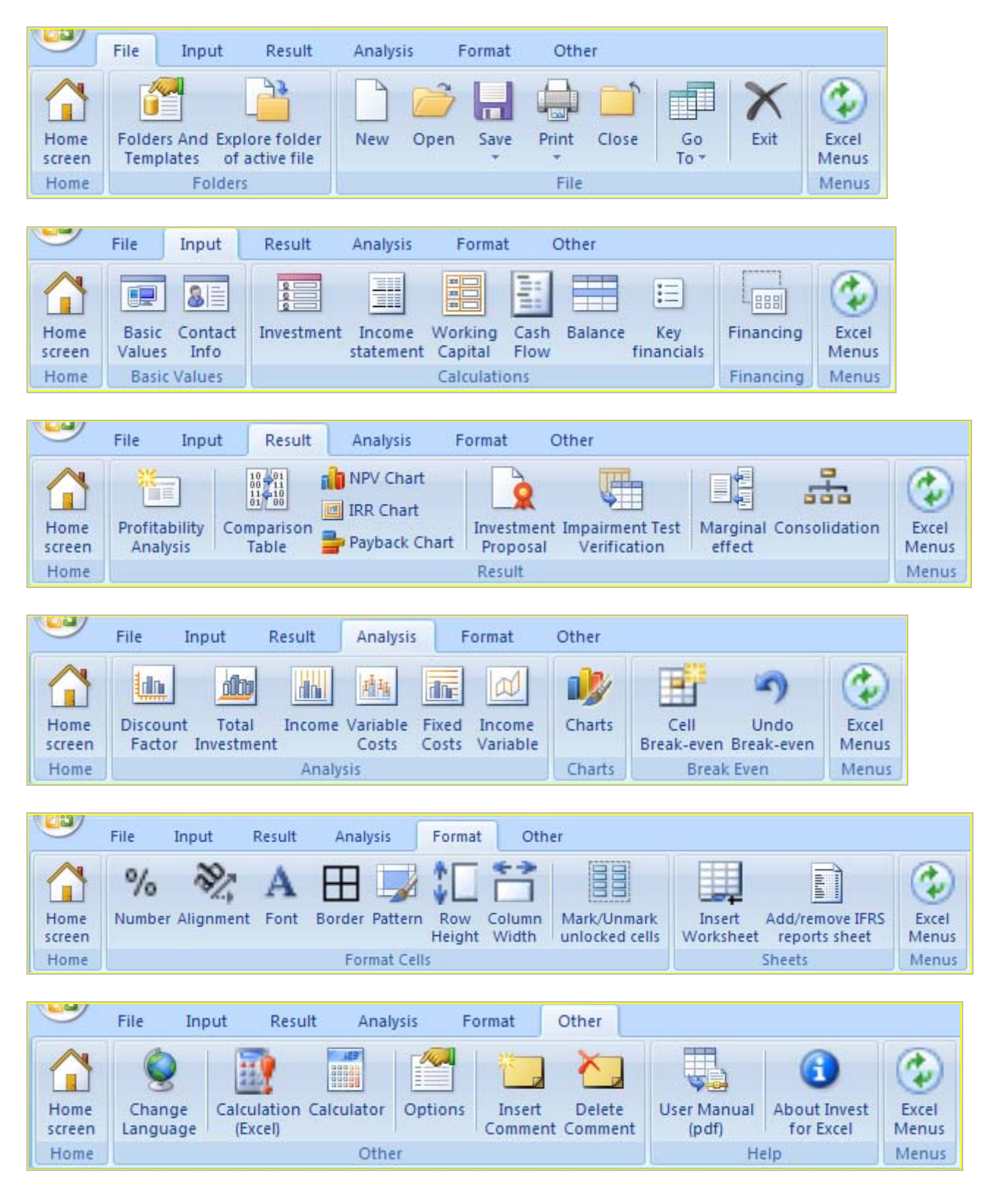

### <span id="page-2-0"></span>**Excel menus**

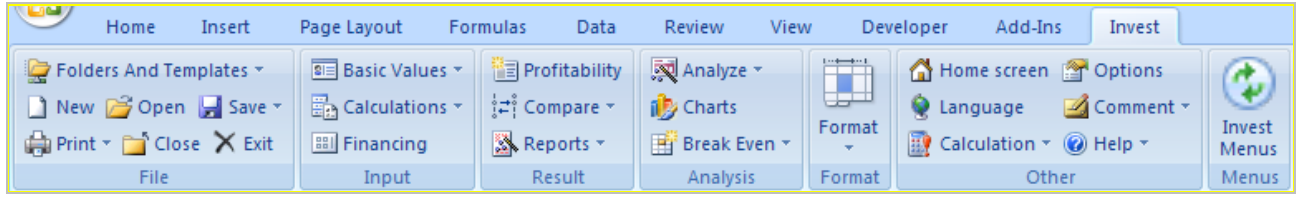

You can switch between Excel and Invest for Excel menus at any time by pressing:

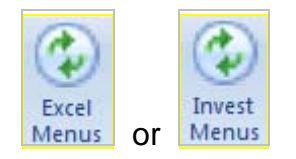

# **Russian language**

Russian language has been added to program files and version 3.5 templates.

### *More rows in Key financials table*

15 rows have been added to Key financials table. The Key financials table now has a total of 40 rows.

## *Profitability Index (PI) definition changed*

The definition of the Profitability Index has been changed so that only proposed investments are included in the investment part of the formula. Previously all investments (proposed investments and reinvestments) were included in the investment part of the formula.

The new definition:

PI = (PV of Free cash flow – PV of proposed investments) / PV of proposed investments

The old definition:

PI = (PV of Free cash flow – PV of all investments) / PV of all investments

## <span id="page-3-0"></span>*Profitability calculation based on Free cash flow to equity (FCFE)*

Enterprise edition includes a break-down of free cash flow to Free cash flow to firm (FCFF) and Free cash flow to equity (FCFE).

#### **Program options**

You can include FCFE in the Invest for Excel program options:

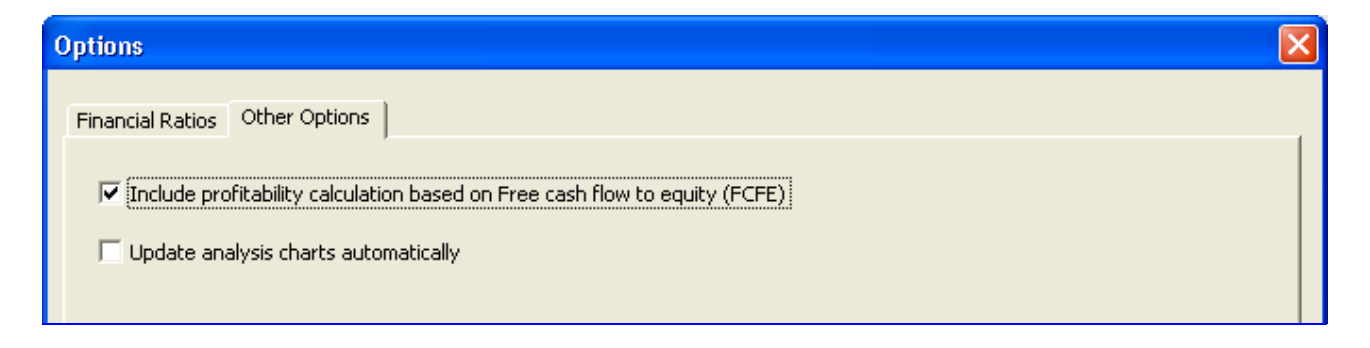

#### **Basic values**

Cost of equity is added to the Basic values table, when FCFE calculation is included in the file.

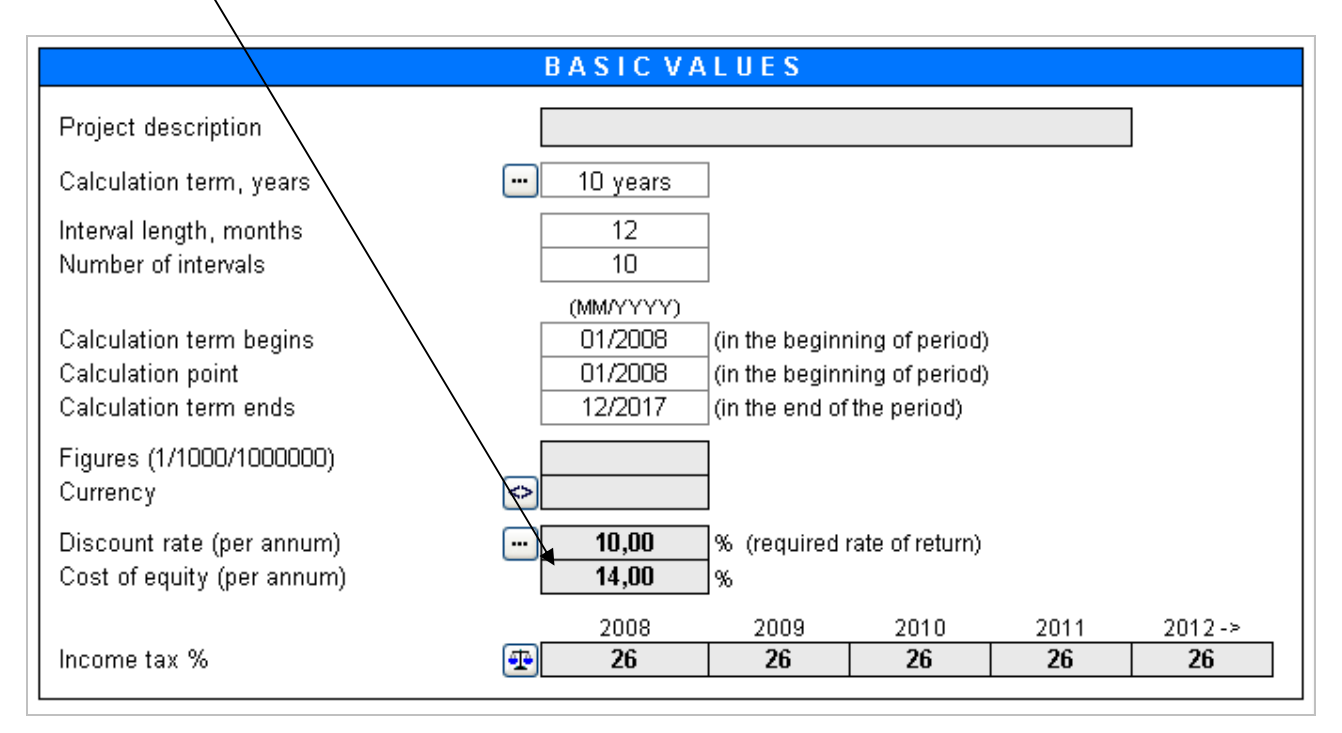

Enter the required after-tax rate of return on equity. Note that Invest for Excel doesn't make a distinction between Preferred stock and common stock. Cost of equity should be return on all equity.

#### **Cash flow statement**

When FCFE is included, the Free cash flow (FCF) is renamed to Free cash flow to firm (FCFF) and three rows are added to the Cash flow statement: Free cash flow to equity (FCFE), Discounted free cash flow to equity (DFCFE) and Cumulative discounted free cash flow to equity.

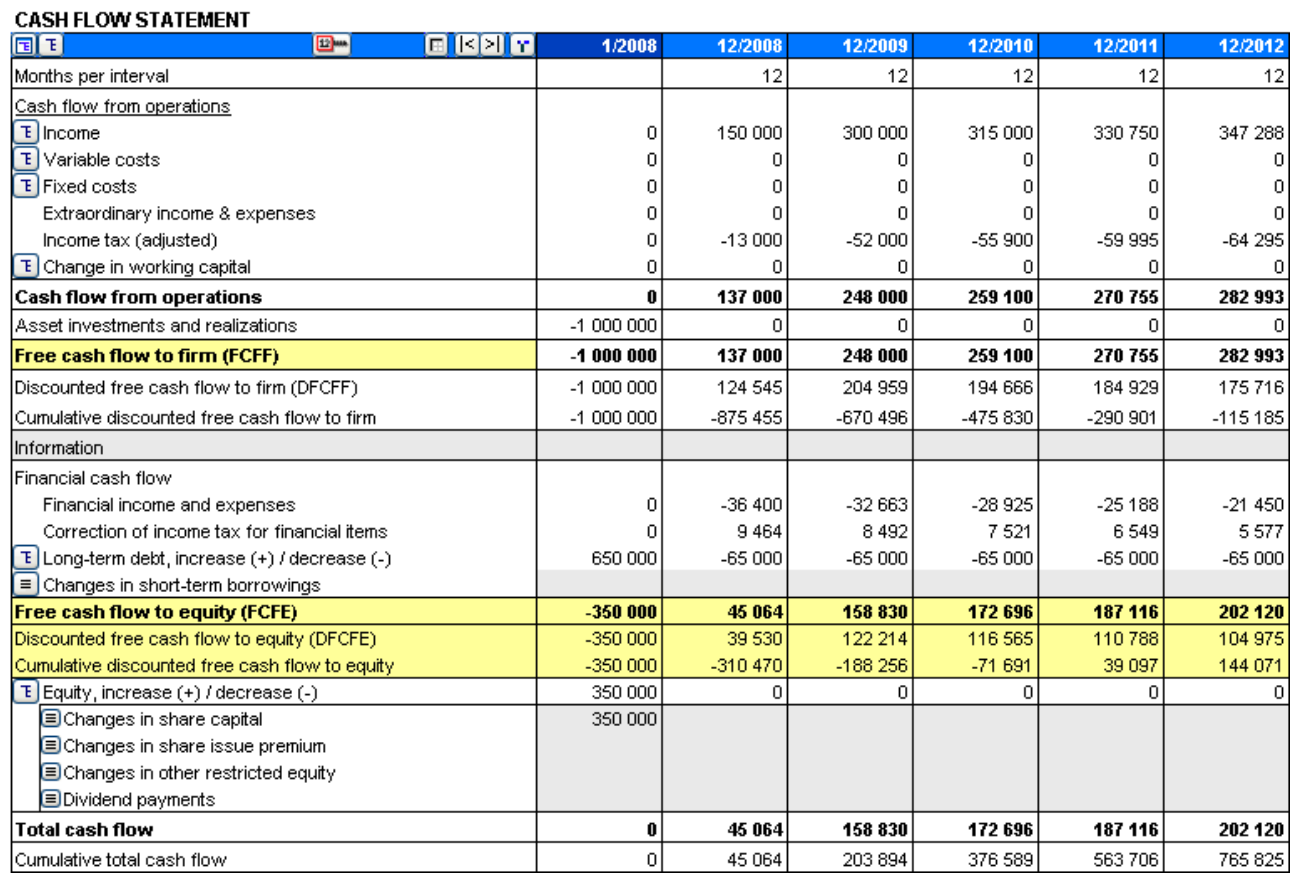

Note that Invest for Excel doesn't make a distinction between preferred stock and common stock so there's no separation of preferred dividends.

### **Profitability analysis**

The Profitability analysis is divided in two parts when FCFE-based indicators are included:

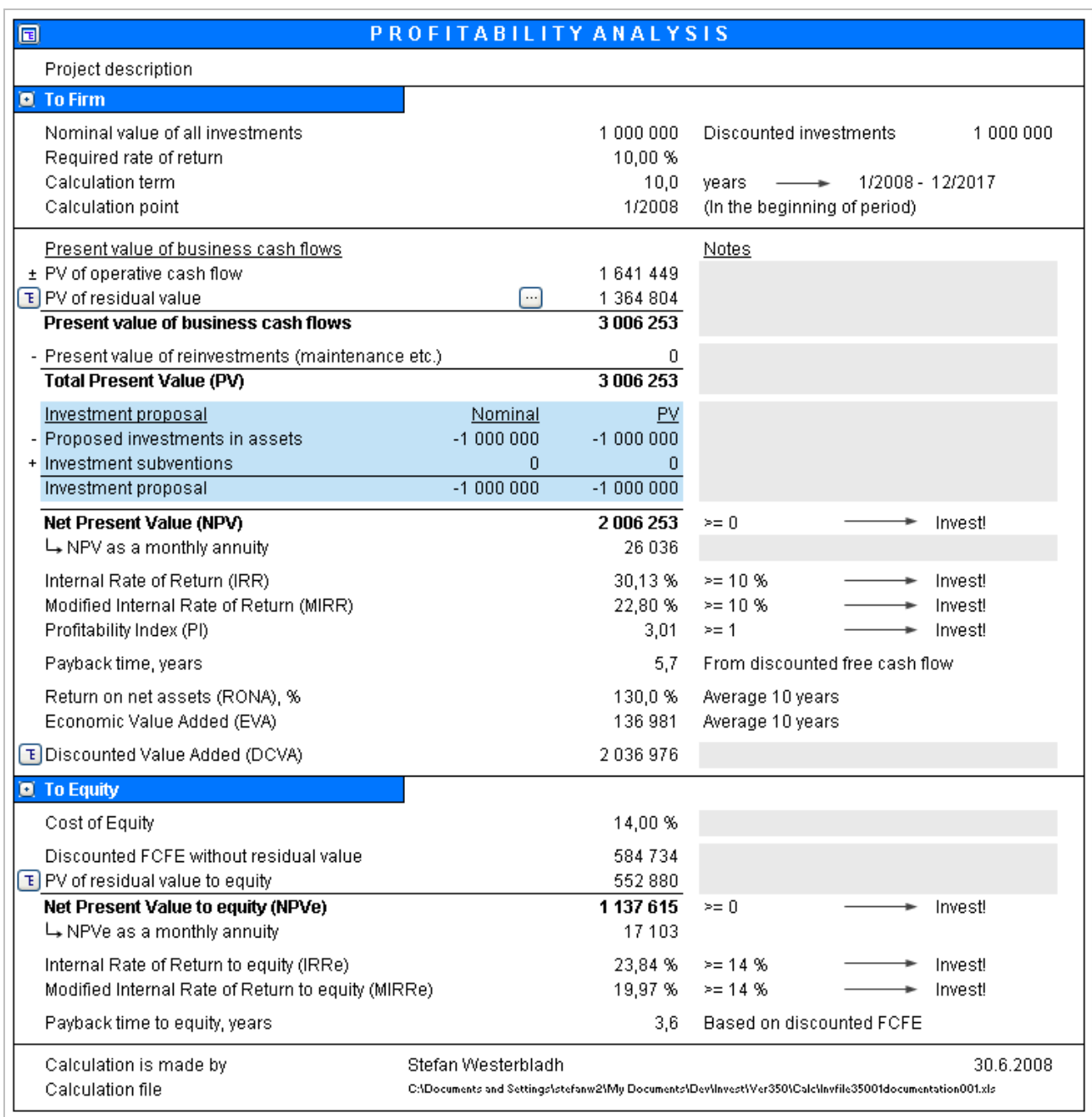

FCFE-based indicators are shown in the "To Equity" part of the table.

### <span id="page-6-0"></span>*DCVA-based profitability indicators*

DCVA-based IRR (IRRd), MIRR (MIRRd) and Payback have been added to Profitability analysis.

WACC = discount rate entered in Basic values.

DCVA = sum of discounted yearly EVAs with capital cost based on WACC. The yearly EVAs are also disounted using WACC.

 $IRRd =$  the discount rate that gives  $DCVA = 0$ . Goal seek is applied for finding IRRd.

The cash flow used for calculating MIRRd is yearly EVAs with capital cost based on IRRd. MIRRd is calculated using the MIRR function using the WACC for both positive and negative EVAs.

Payback time, years, based on DCVA returns number of years from Calculation point, Payback until the time cumulative DCVA is and stays positive. Calculation point, Payback is by default the beginning of the calculation term.

IRRd and MIRRd are not calculated automatically but require manual refreshing.

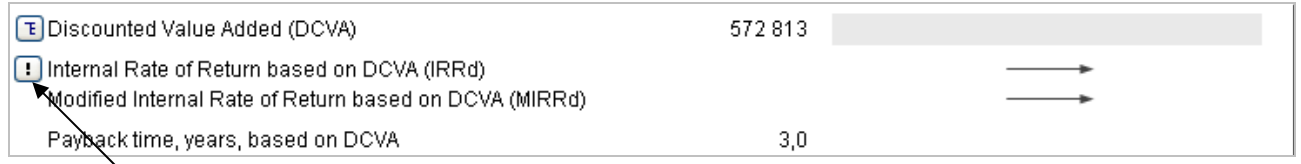

Press the  $\overline{F}$  button to refresh IRRd and MIRRd.

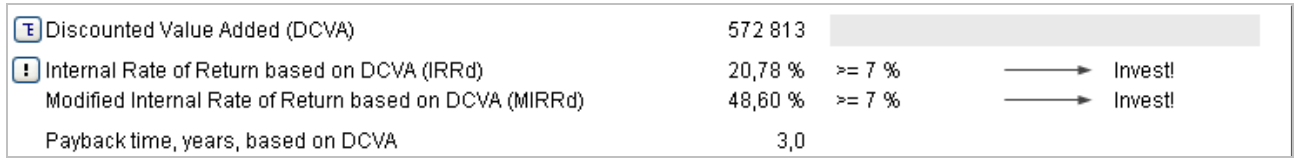

IRRd and MIRRd are refreshed automatically when:

- Profitability analysis is printed from the home screen

- Result sheet is activated and the program option "Update analysis charts automatically" is activated.

### <span id="page-7-0"></span>*Apply depreciation options to multiple investments*

Depreciation options defined for one asset can easily be applied to multiple investments. This will save time if you have many assets using the same or similar depreciation options.

Press the **button beside the asset name to open the "Apply Depreciation Options"** dialog box.

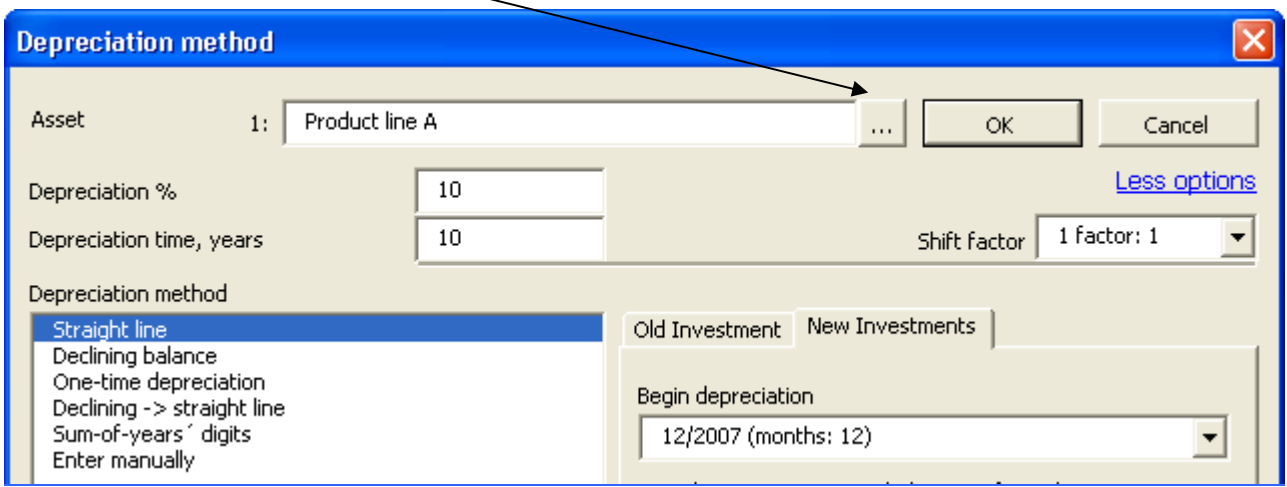

Select the investment rows you want to apply the depreciation options to.

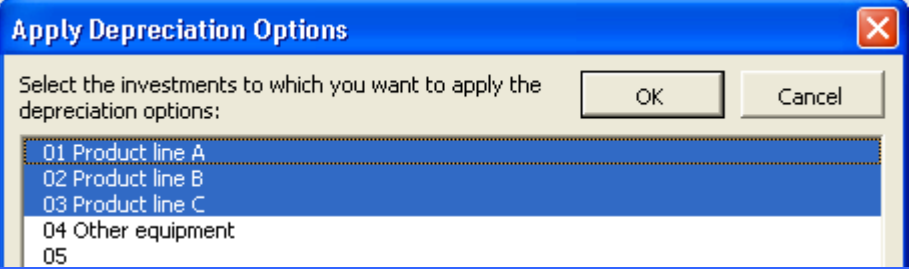

With the exception of old investment options, all depreciation options are applied to the selected assets.

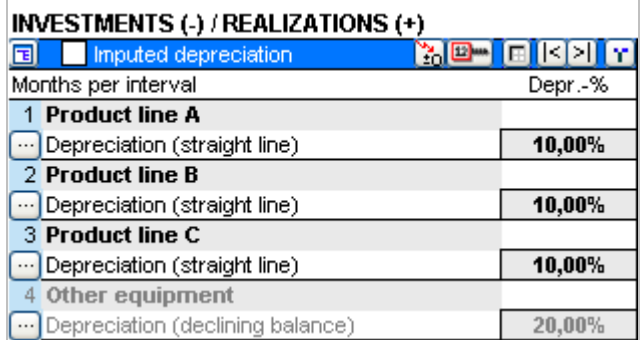

Any investments depreciation options can be altered separately afterwards if there are some options that are not the same for each asset.

### <span id="page-8-0"></span>*Extrapolation period*

Perpetuity can be restricted to an extrapolation period of 1-100 years in addition to a perpetual period.

The standard way of calculating Perpetuity is discounting a perpetual cash flow.

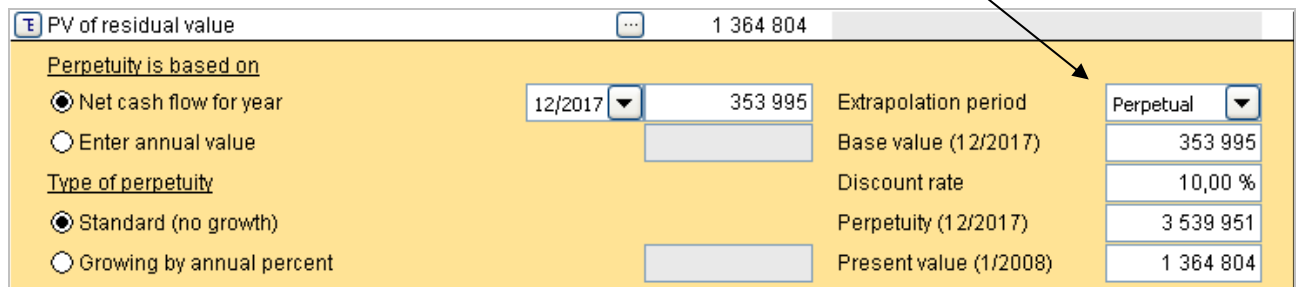

You can also limit the discounted cash flow to a number of years (1-100) by using the Extrapolation term dropdown list.

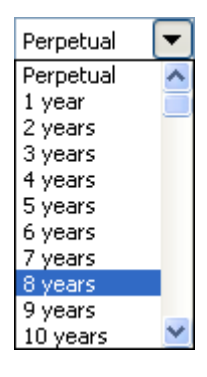

The discounted cash flow is limited to the selected number of years.

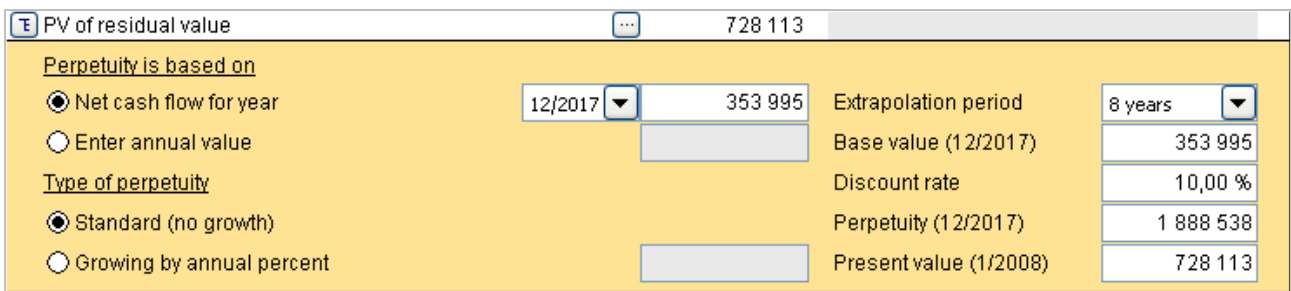

This is useful if the expected economic lifetime of the primary asset is known but you don't want to create a full cash flow forecast for that long a period. Also, in impairment testing, reporting standards can stipulate that the a full forecast model should be created for a fixed number of years and the last years cash flow should be used as base for discounted cash flows for another number of years.

### <span id="page-9-0"></span>*Capitalizing financing costs on assets*

Part of the financing costs in a Financing file can be capitalized on an investment asset and depreciated in the Income statement according to the depreciation plan of the asset.

You can choose to capitalize financing costs when they are read to the Investment file. Check the "Capitalize financing costs before and including period:" option in the Update financing dialog box.

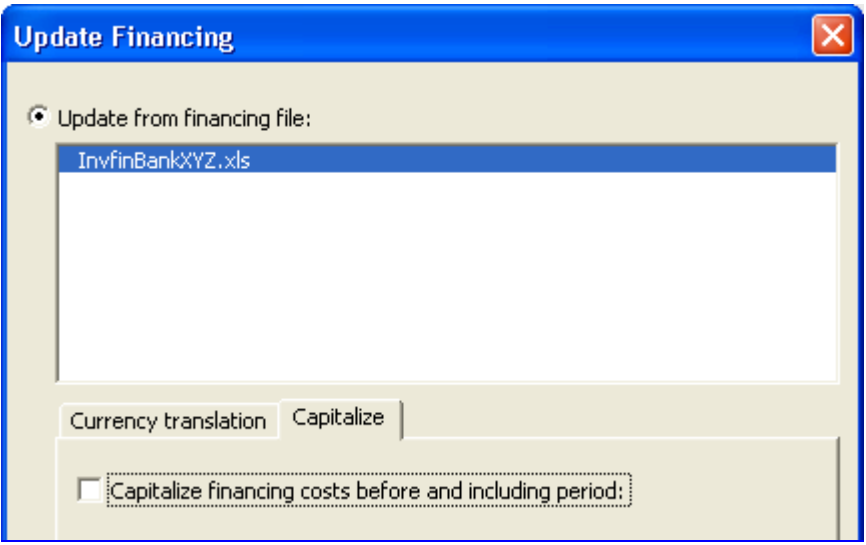

Select the last month of financing costs that you want to capitalize and the investment table asset you want to capitalize the financing costs on.

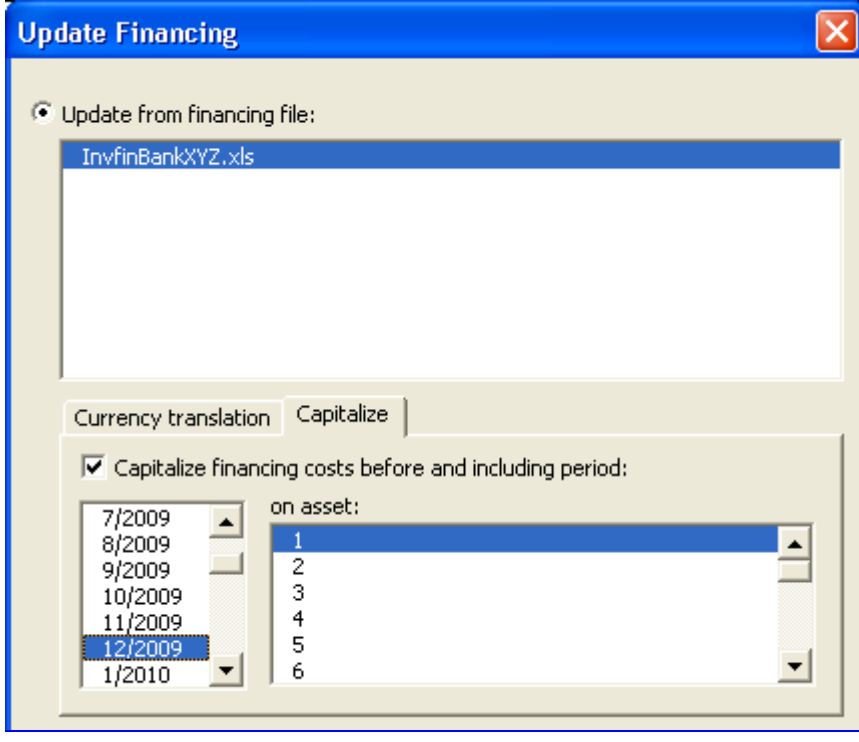

Without capitalization, all financing costs go to the Financing income and expense.

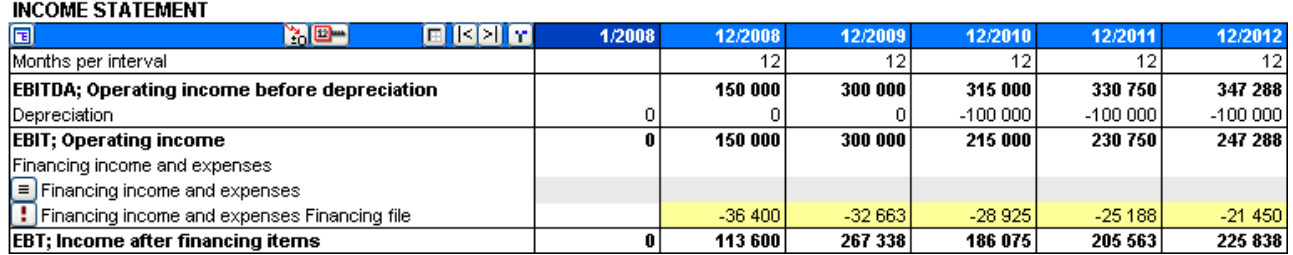

When capitalization is used, the capitalized part of the financing costs is included in the chosen assets book value and depreciated accordingly.

#### **INVESTMENTS (-) / REALIZATIONS (+)**

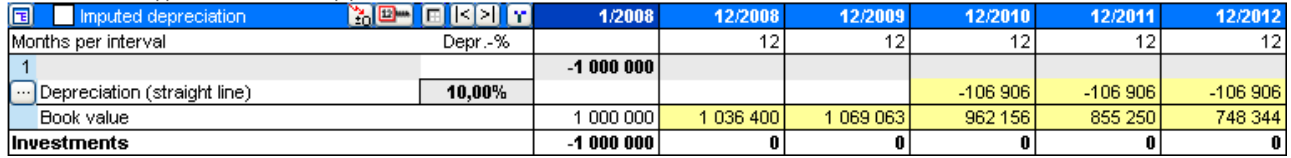

#### **INCOME STATEMENT**

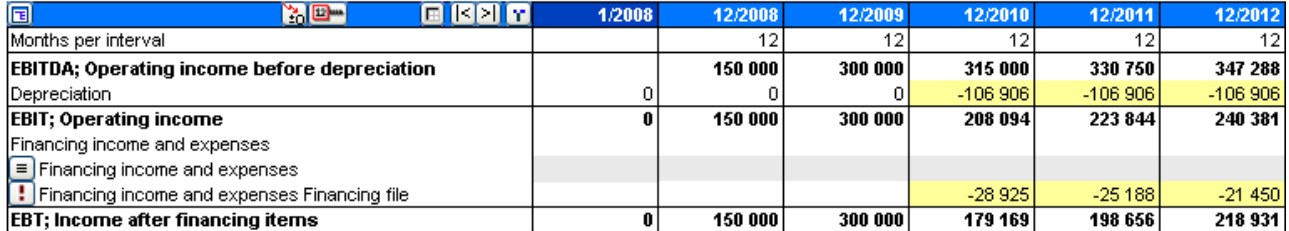

### <span id="page-11-0"></span>*Edit Profitability comparison texts*

Profitability comparison row texts can be edited in all available languages.

Press the **B** button in the top left corner of the Profitability comparison table. Select the Edit Row Texts tab to edit row texts.

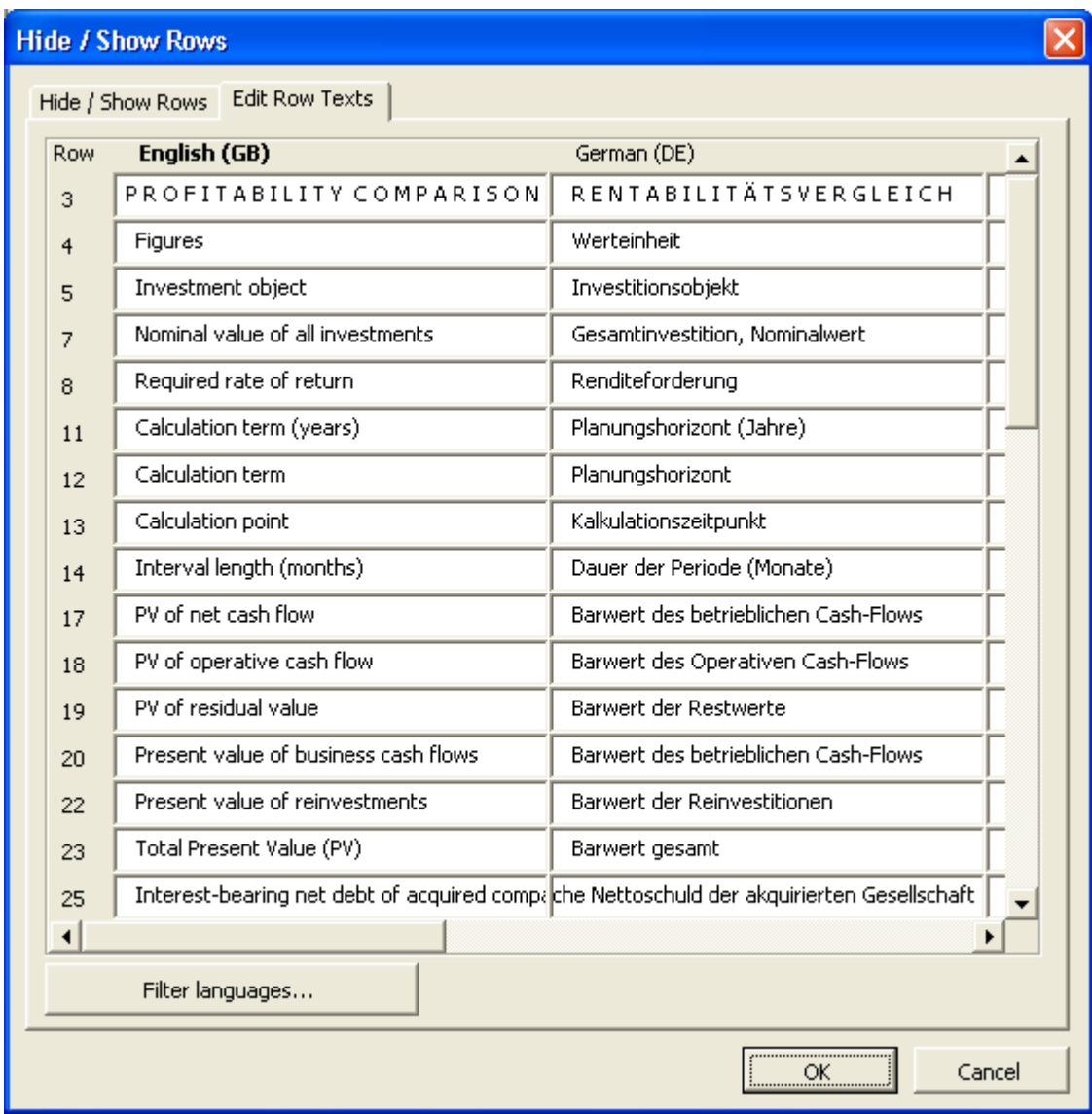